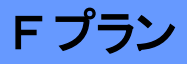

**操作ガイド ver1.1 CNA mobile**

#### **arrows M03**

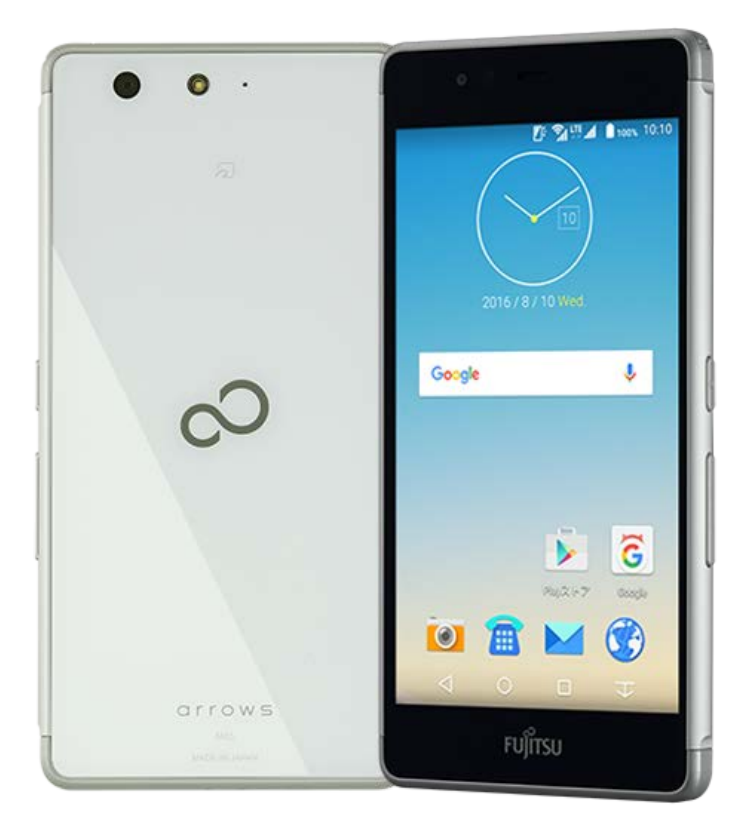

Cable Networks Akita

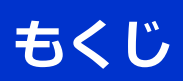

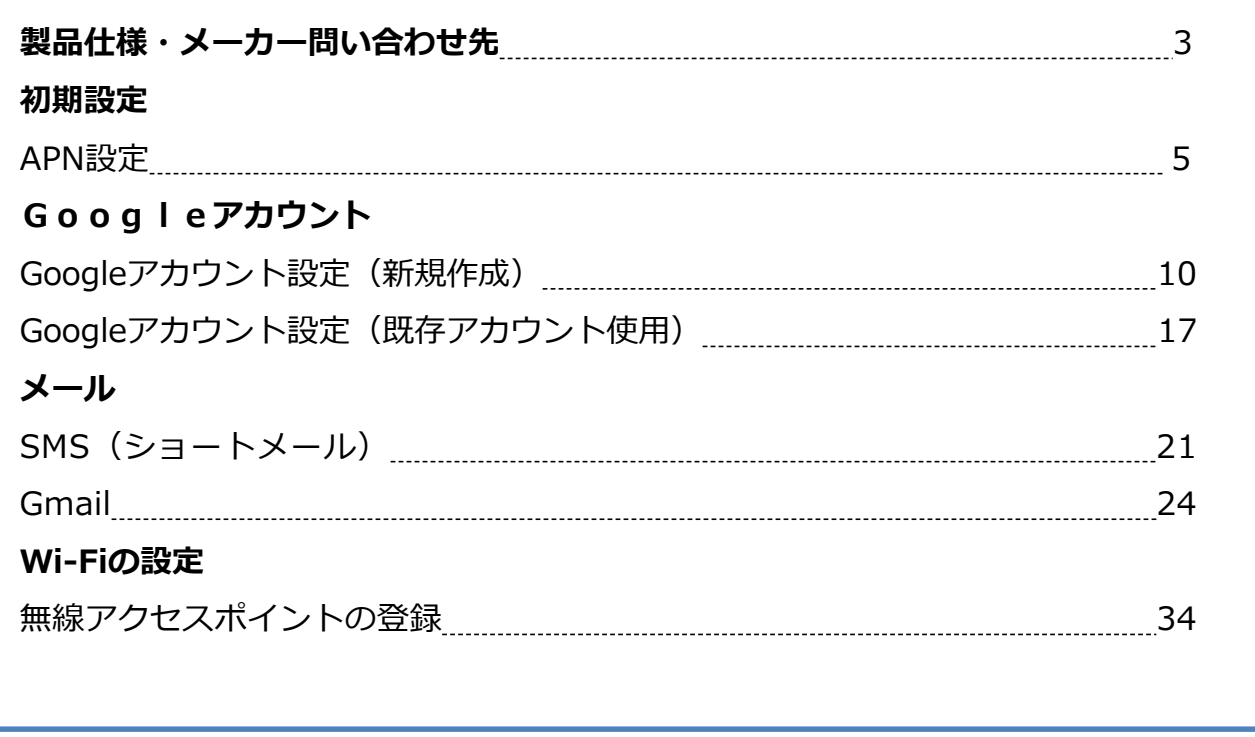

# **製品仕様・メーカー問い合わせ先**

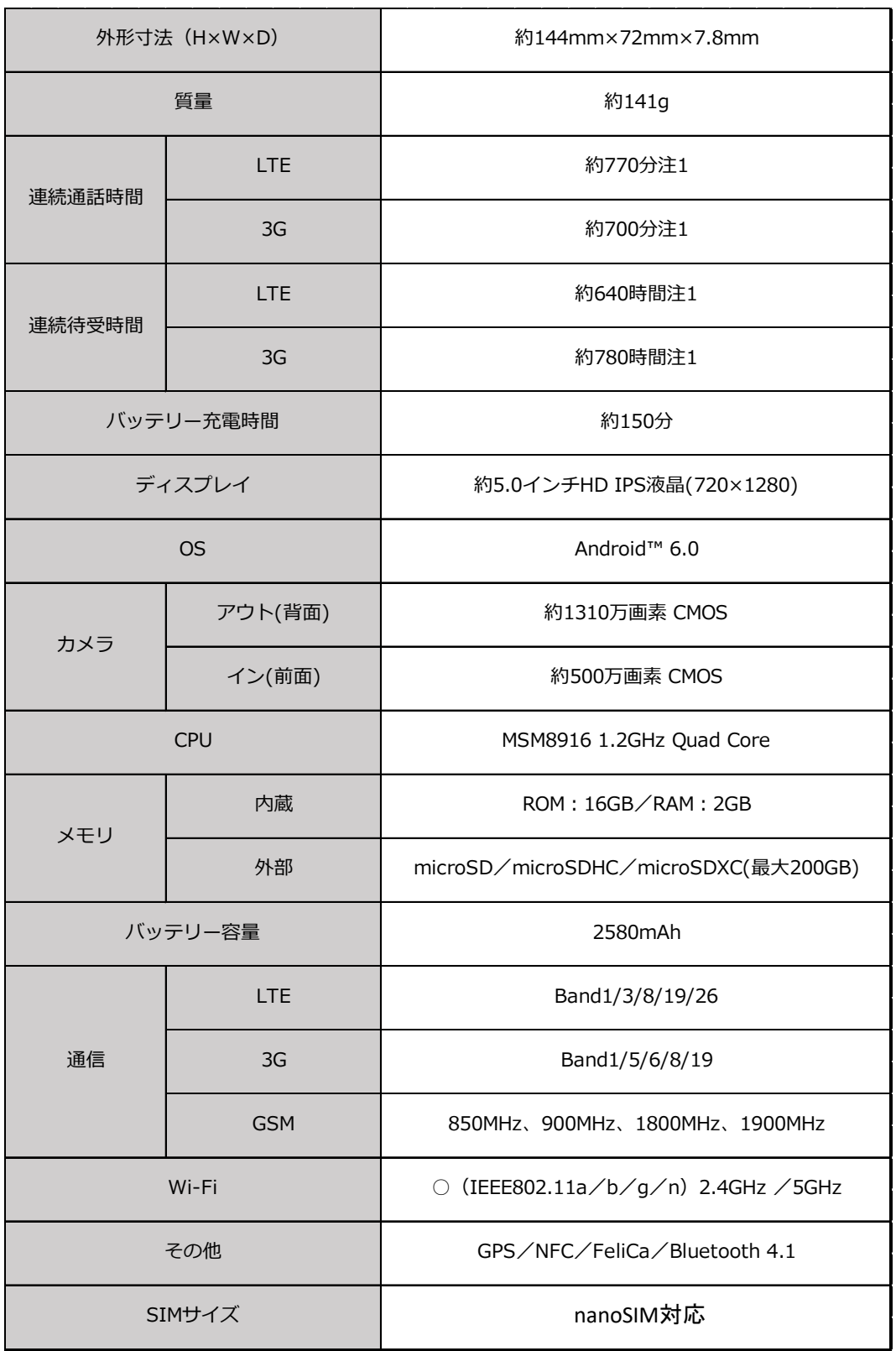

注1:当社測定基準によります。ご使用の環境により異なる場合があります。

## **製品仕様・メーカー問い合わせ先**

#### **はじめに**

詳しい操作方法については、メーカーホームページ上のユーザーマニュア ルを参照ください。

【arrows M03 ユーザーマニュアル】

[http://spf.fmworld.net/fujitsu/c/app/manual/arrowsm03/pdf/M03\\_J](http://spf.fmworld.net/fujitsu/c/app/manual/arrowsm03/pdf/M03_J_PL_2han.pdf) PL\_2han.pdf

なお、本マニュアルは本製品購入時のAndroid OS 6.0.1で作成しています。 OSのバージョンアップを行った場合、画面構成が異なる場合があります。

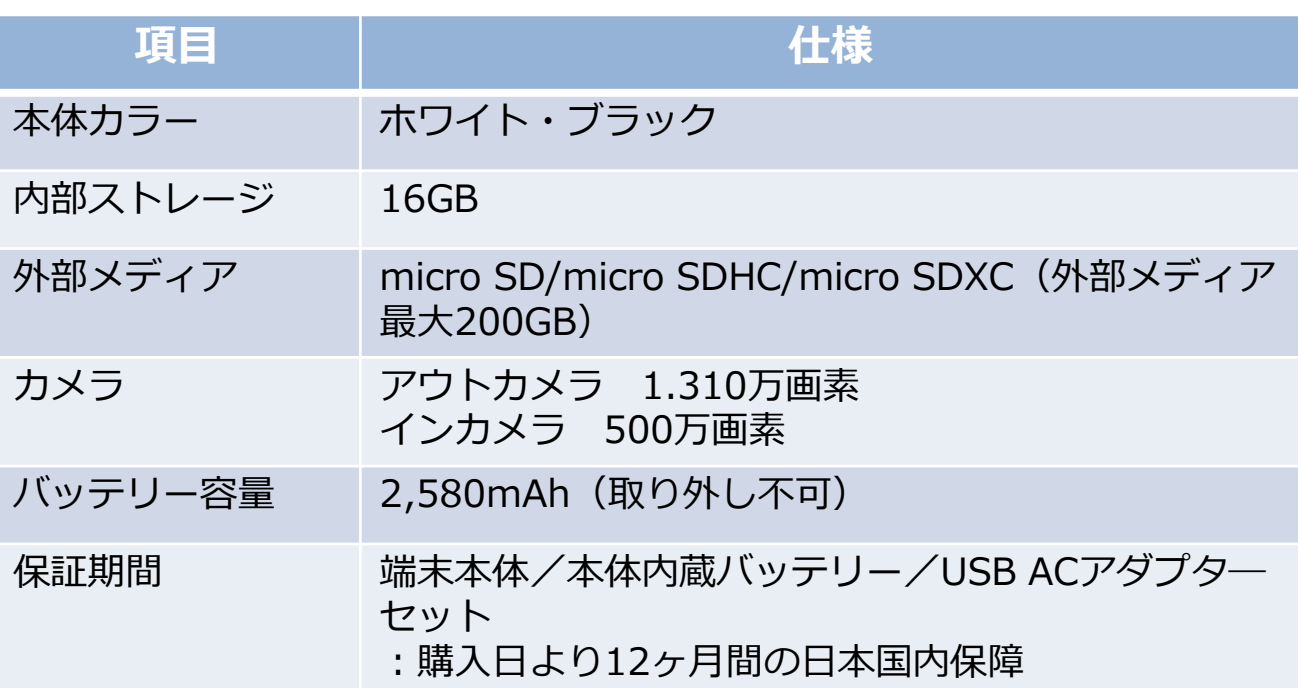

#### **お問い合わせ先 : 富士通スマートフォン/タブレット修理・相談窓口**

固定電話・携帯電話・PHSなどからのご利用 ナビダイヤル **050-3152-2799**(通話料はお客様負担)

受付時間 :平日 09:00-18:00/ (システムメンテナンス日などは 除きます)

Cable Networks Akita

#### **APN設定**

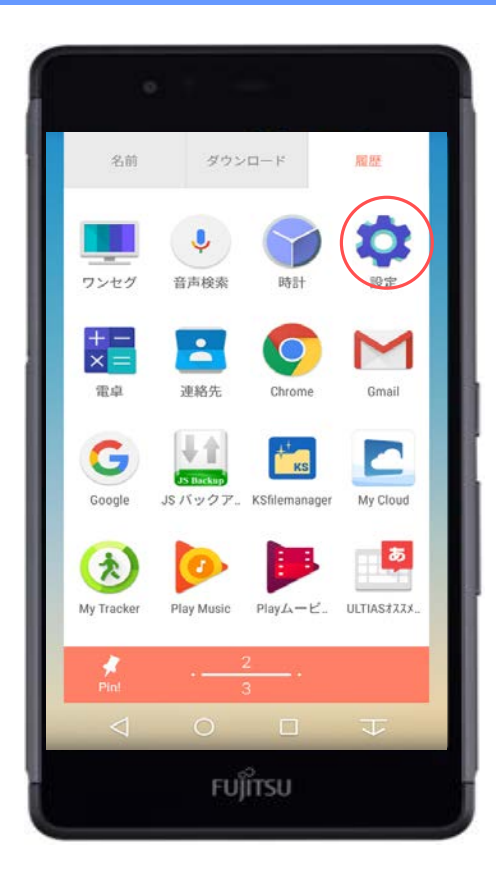

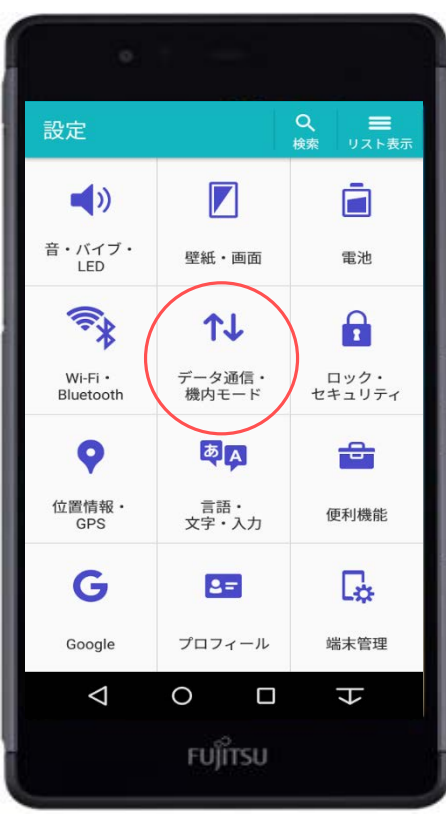

スマホを屋外でインターネット接続す るには、SIMカードが必要です。 SIMカードを利用するにはアクセスポ イント (APN) の設定が必要となりま す。

「設定」をタップします。

「データ通信・機内モード」をタップ します。

#### **APN設定**

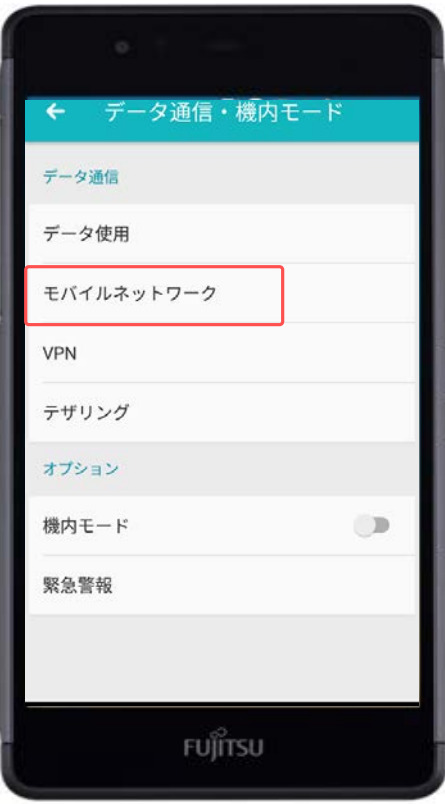

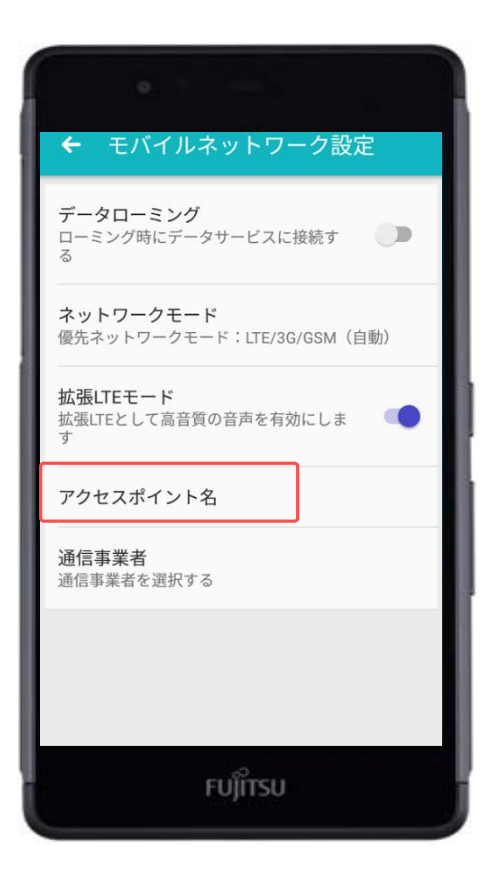

#### 「モバイルネットワーク」をタップし ます。

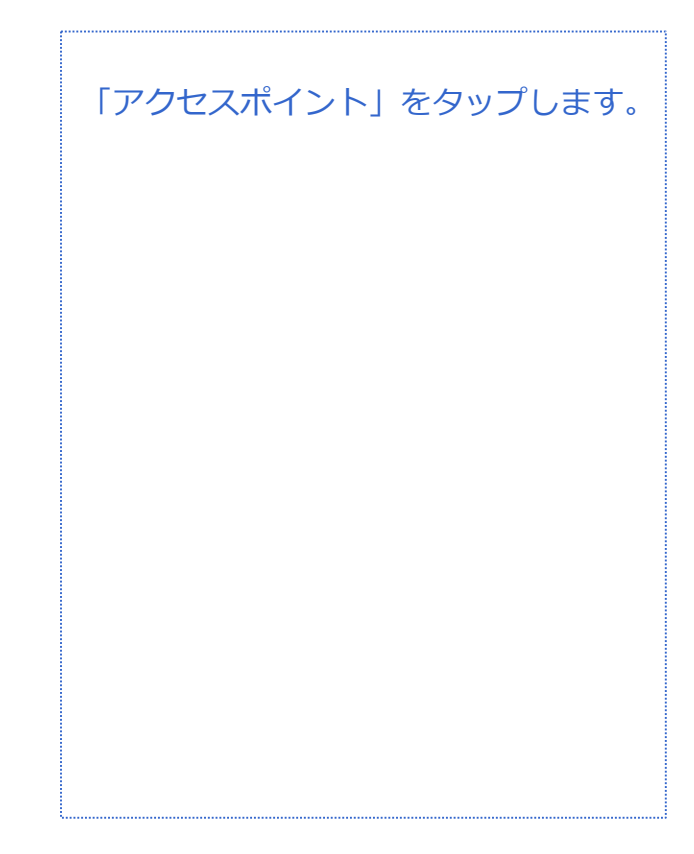

### **APN設定**

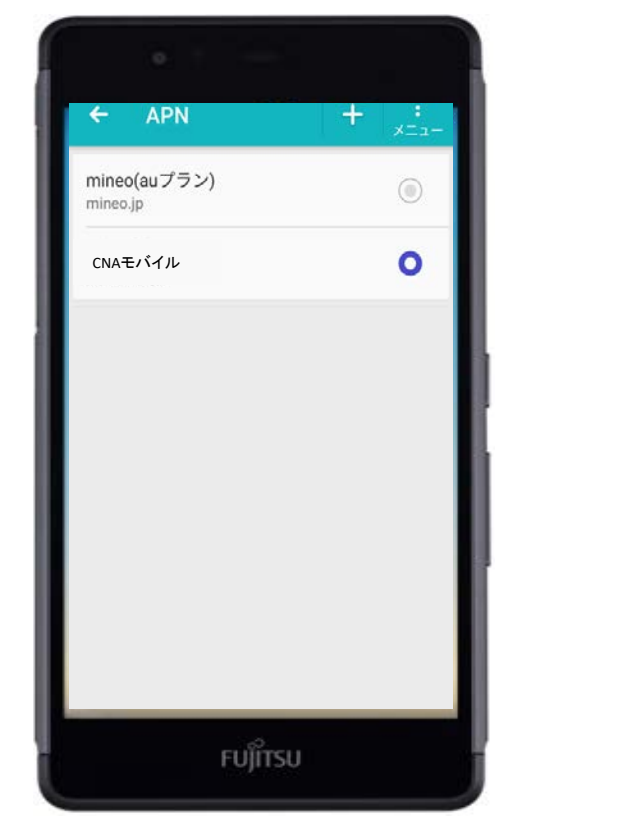

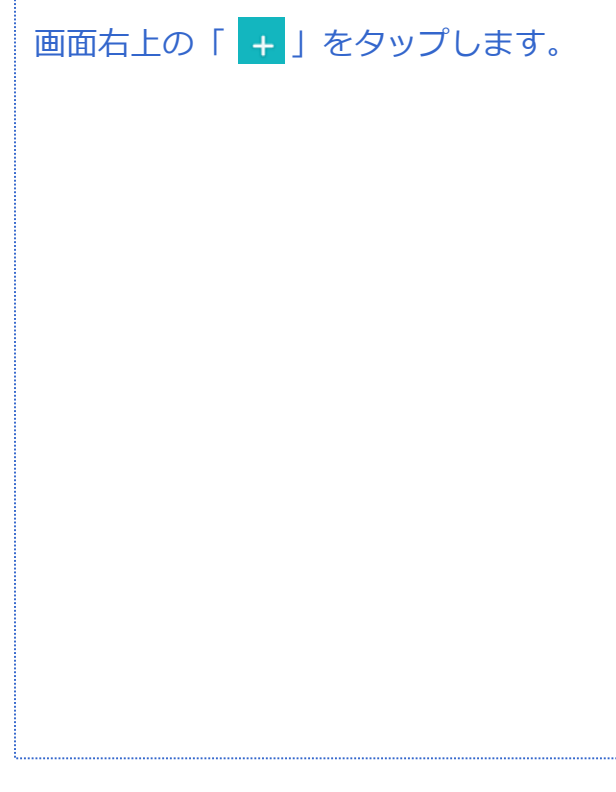

**APN設定**

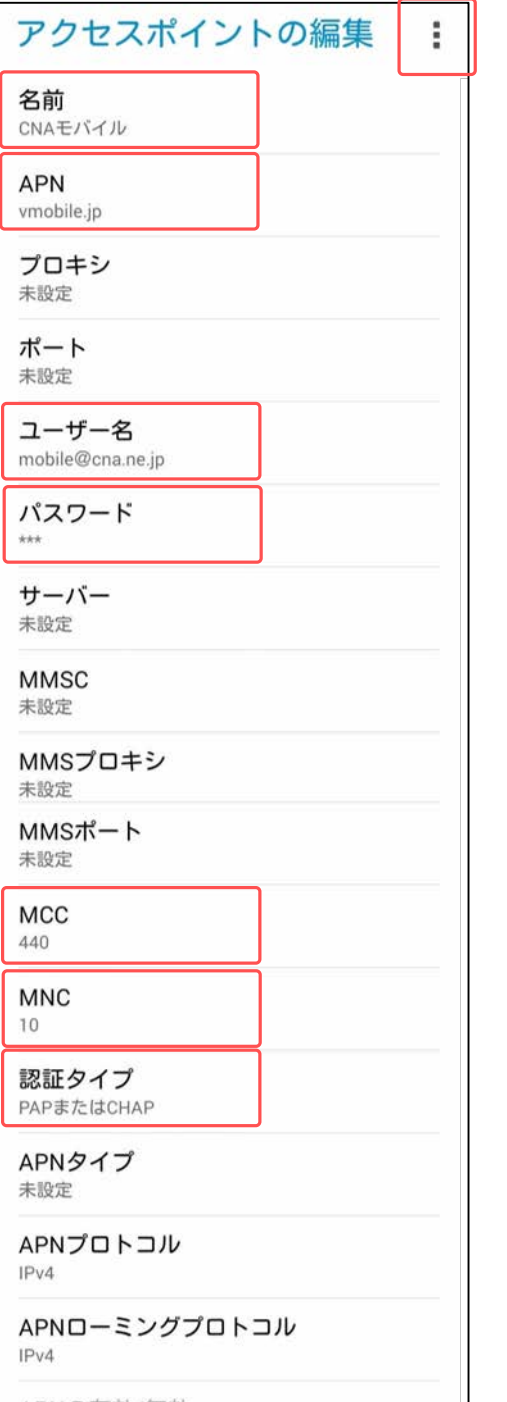

▼任意の名前を入力します。 (例)「CNAスマホ」

```
▼APN
「plus.acs.jp」を
入力します。
```

```
▼ユーザー名
「ym」
```

```
▼パスワード
「ym」
```

```
▼MCC
「440」
```

```
▼MNC
「20」
```

```
▼認証タイプ
「CHAP」を
選択します。
```

```
以下の手順でAPNを
保存します。
```
右上の「 」をタップします。 次に「保存」をタップします。

#### **APN設定**

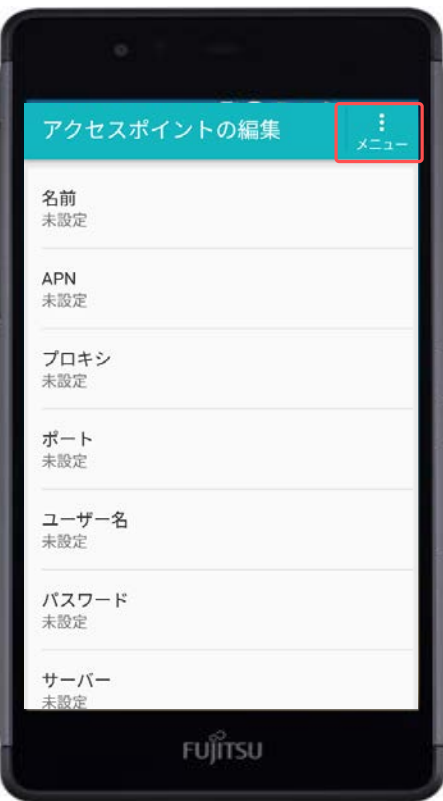

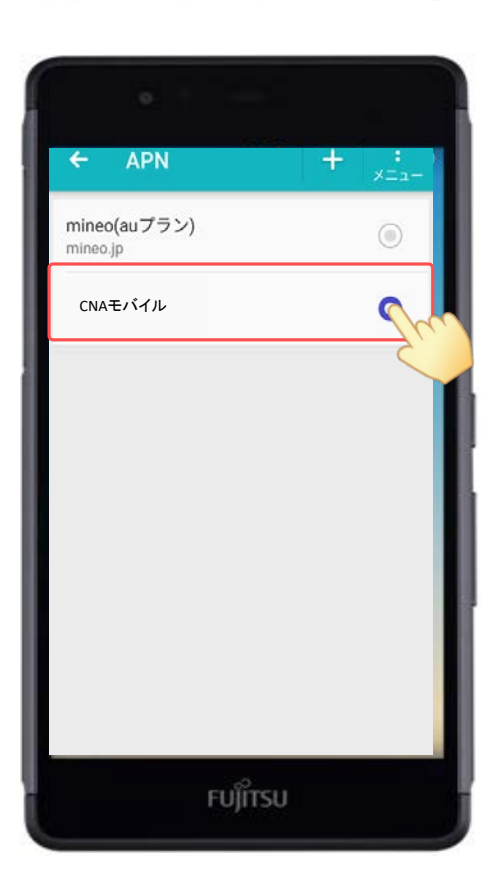

以下の手順でAPNを 保存します。

右上の「 」をタップします。 次に「保存」をタップします。

作成したAPN設定をチェックします。

以上でAPNの設定は終了です。

#### **Googleアカウントとは?**

Androidアプリは、Googleが提供する『Playストア』などの配布サイ トにて提供されています。Playストアへは、ホーム画面や[アプリ ケーション]に最初から入っているアプリ[ストア]を使ってアクセ スします。

Playストアの利用には、Googleアカウントを登録し、お使いの Android端末と関連づける設定が必要です。

Googleアカウントは、Playストアだけでなく、『Gメール』や 『Googleカレンダー』など、Googleの他のサービスのアプリでも活 用できますので登録しておきましょう。すでにGoogleアカウントを 取得している場合は、そのアカウントを使ってPlayストアなどのサー ビスを利用できます。

GoogleアカウントとAndroid端末を関連づけることで、端末側で利 用する各種サービスの設定情報などのデータを端末からGoogle の サーバーにバックアップできます。バックアップしておけば、アプリ を再インストールしたときや、機種変更をしたときに、バックアップ データと端末を同期することで元の状態に復元することができます。

#### **有料コンテンツ(アプリ)の支払方法**

支払方法には下記3種類があり、Googleアカウントのログインおよび 新規作成時に設定します。 本マニュアルではいずれも登録しません。

① クレジットカードかデビットカードを追加

② auの決済を利用 ※CNAモバイルでは利用できません。

③ コードを利用

※コンビニや家電量販店で販売されているプリペイドカードを利用します。

## **Googleアカウント設定(新規作成)**

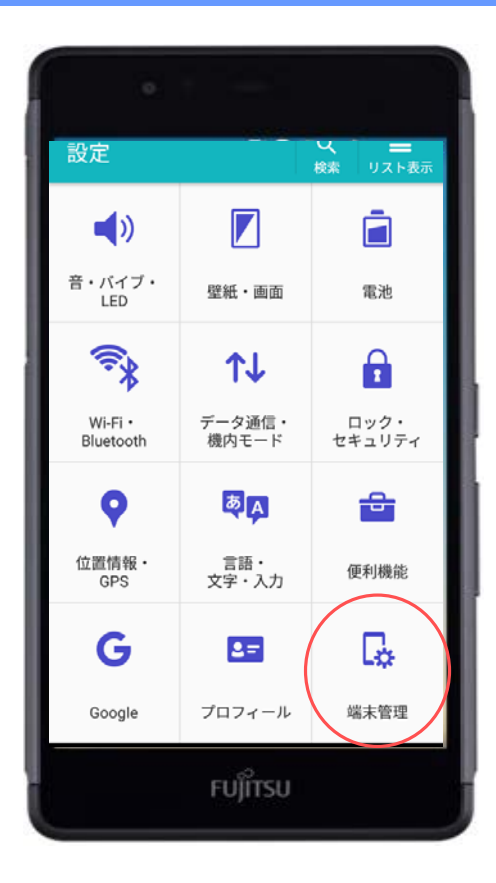

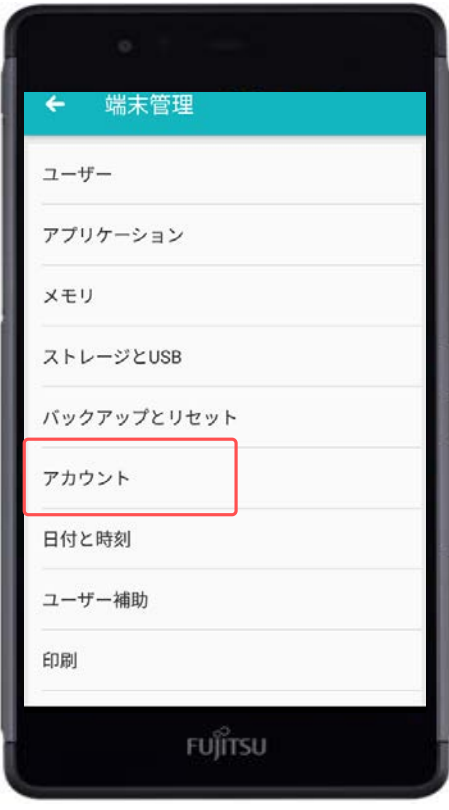

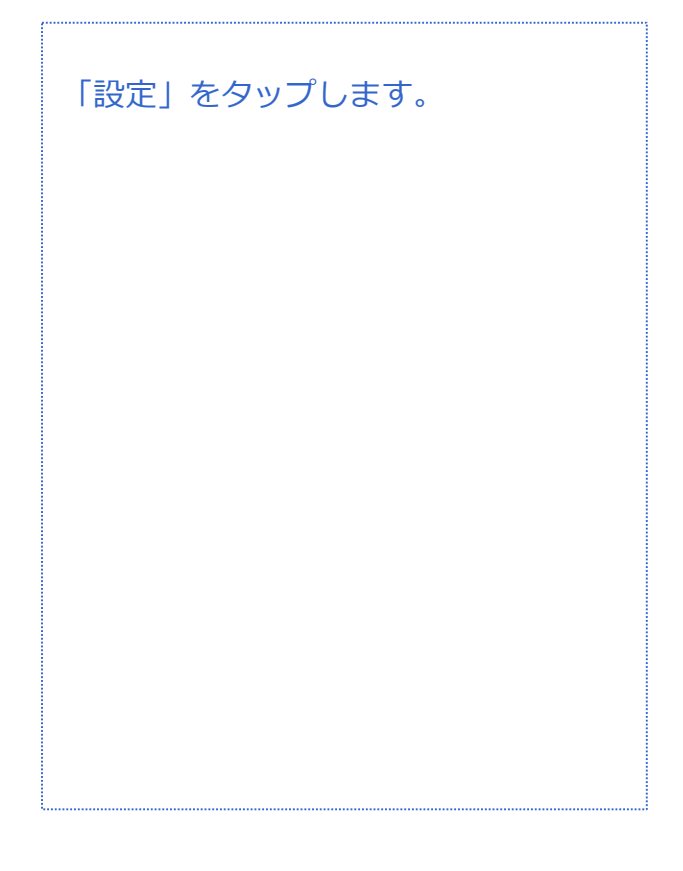

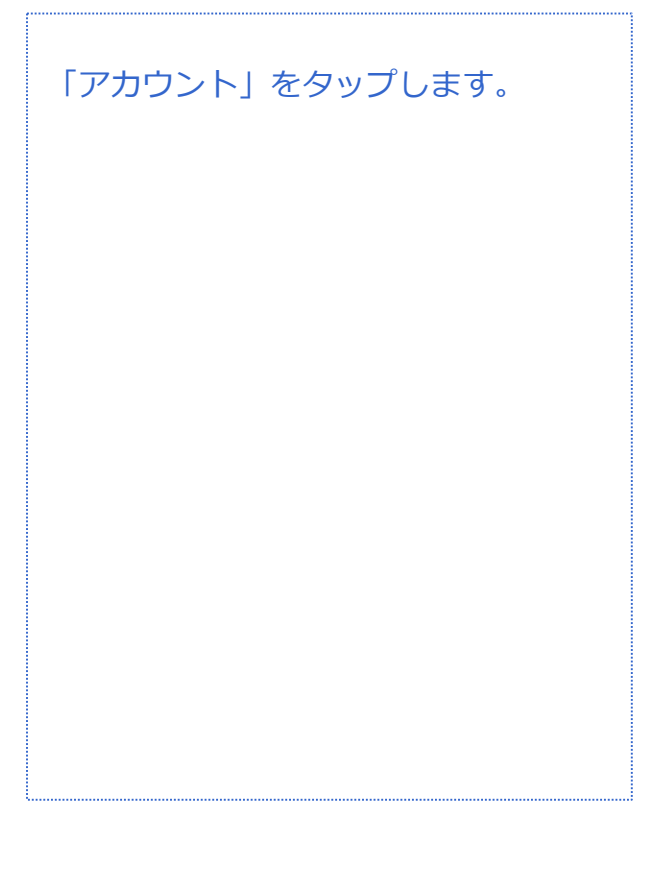

#### **Googleアカウントの設定(新規作成)**

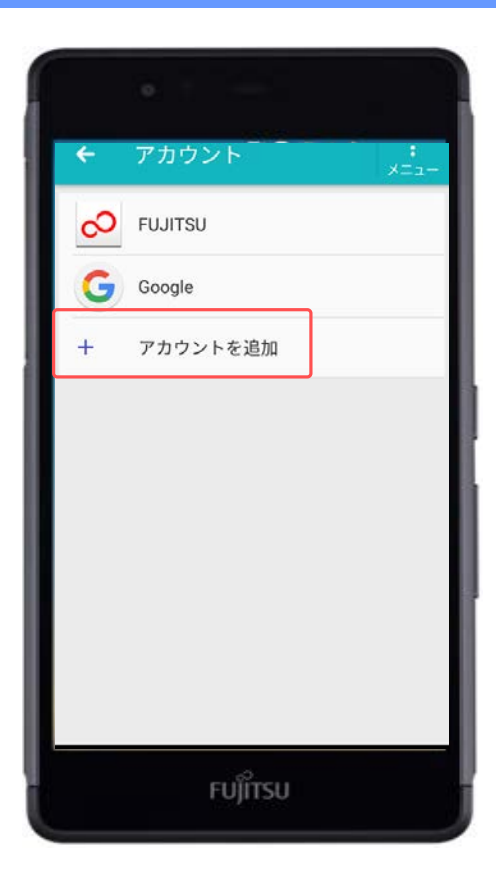

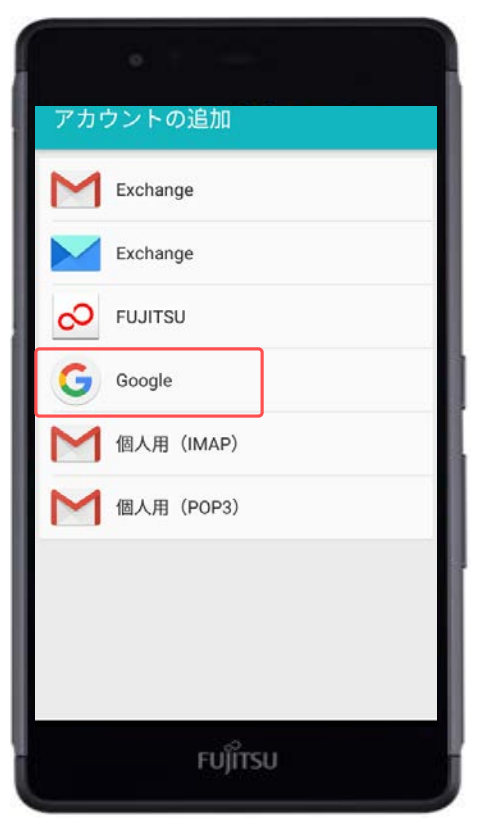

「アカウント追加」をタップします。

#### 「Google」をタップします。

※既存のGoogleアカウントでログイン する場合はP.17~

## **Googleアカウント設定(新規作成)**

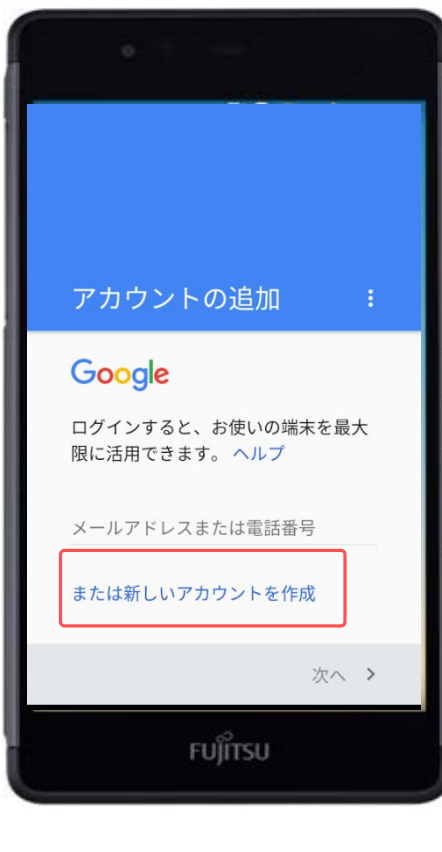

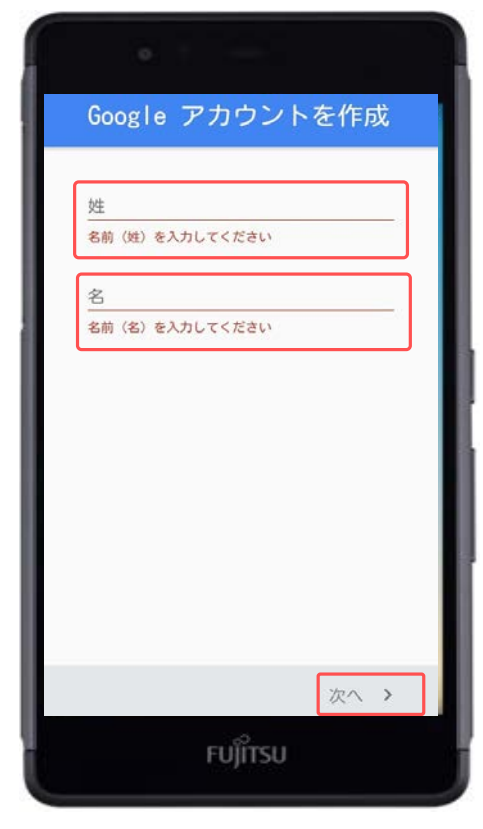

「または新しいアカウントを作成」を タップします。

「姓」を入力します。 「名」を入力します。

入力が完了したら、「次へ」をタップ します。

※ユーザー名は、他の人が使用してい ない任意の名前を登録します。

#### **Googleアカウント設定(新規作成)**

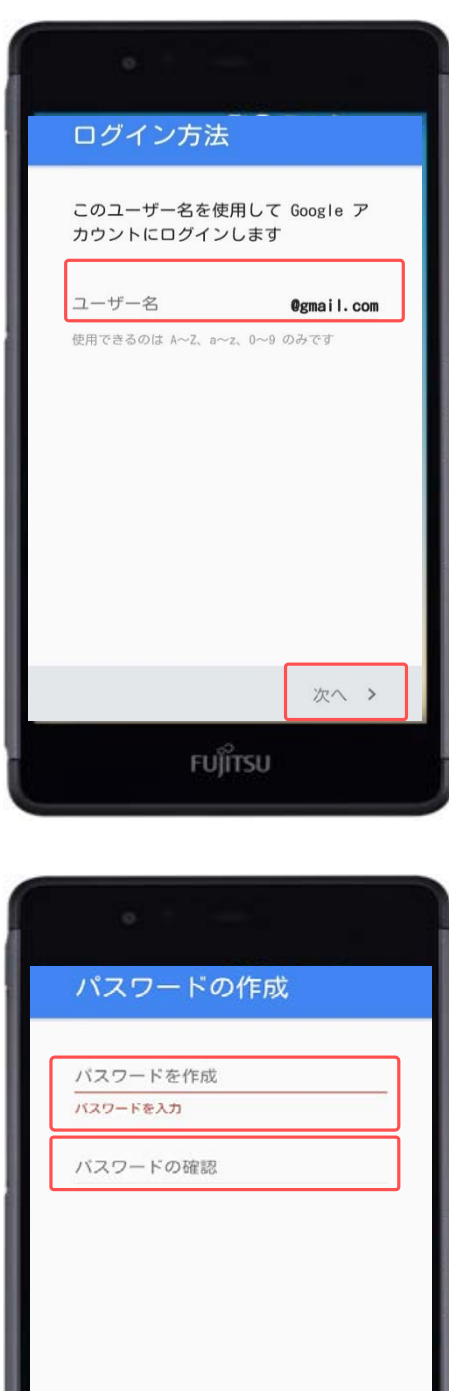

「ユーザー名」に作成したい アカウン ト名(メールアドレス)を入力します。

入力が完了したら、「次へ」をタップ します。

**Google**アカウント

@gmail.com

「パスワードの作成」にパスワードを 入力します。 「パスワードの確認」に再度 パスワー ドを入力します。

※8~16桁で英数字

入力が完了したら、「次へ」をタップ します。

パスワード

次へ >

FUJITSU

#### **Googleアカウント設定(新規作成)**

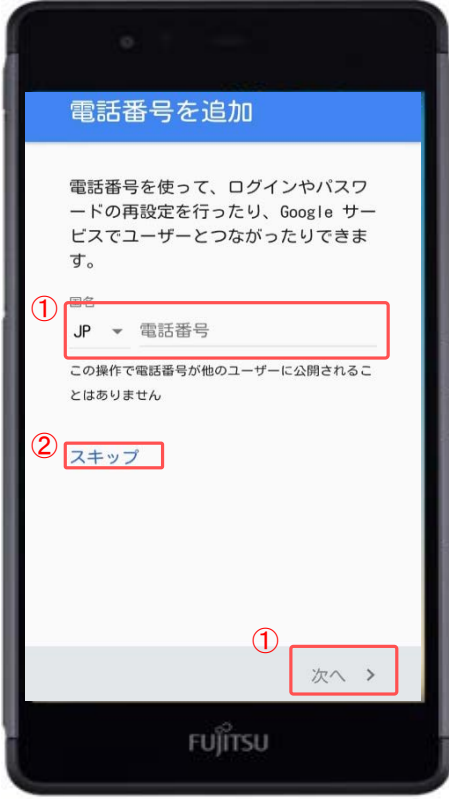

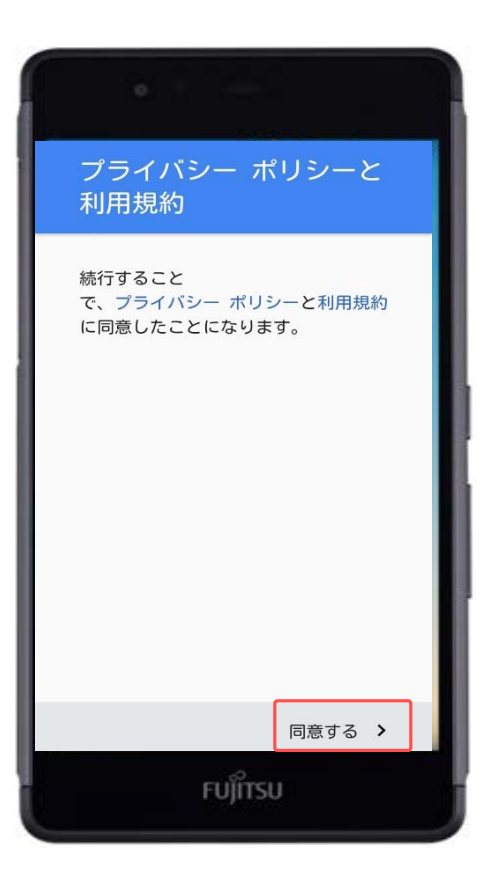

①電話番号を入力する場合は入力後、 「次へ」をタップします。

②電話番号を入力しない場合は「ス キップ」をタップします。

#### プライバシーポリシーと利用規約を確 認し、「同意する」をタップします。

## **Googleアカウント設定(新規作成)**

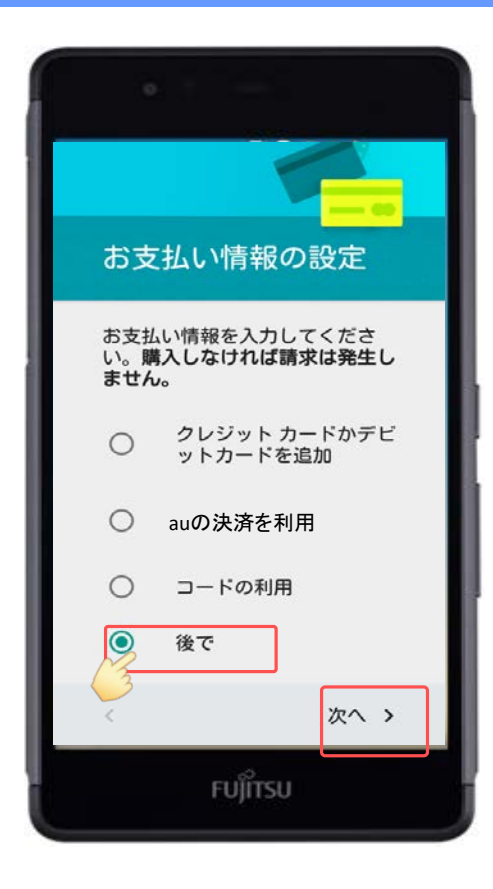

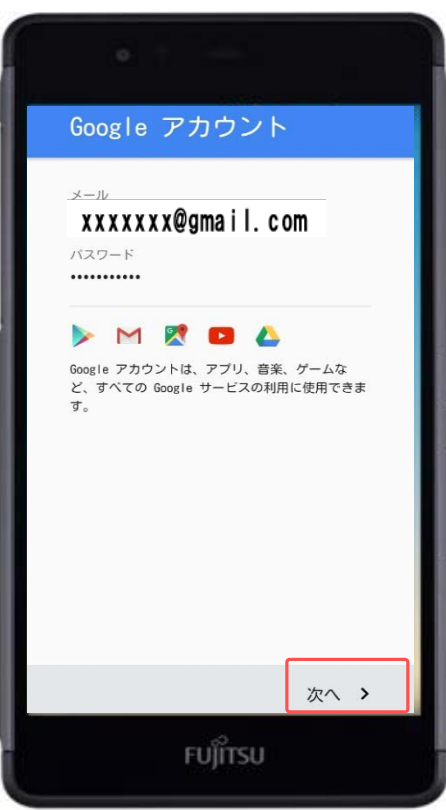

「後で」にチェックをします。

「次へ」をタップします。

※有料コンテンツの支払方法は3種類あ り、Googleアカウントのログインおよ び新規作成時に設定します。 本マニュアルではいずれも登録しませ

ん。(P.10参照)

登録したGoogleアカウントを確認して 「次へ」をタップします。

以上で新規のGoogleアカウントの設定 は終了です。

# **Googleアカウント設定(既存アカウント使用) Googleアカウント**

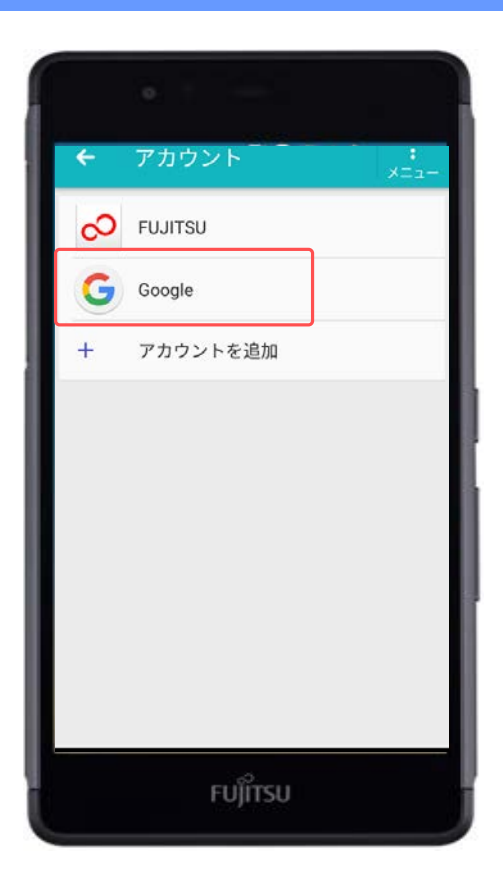

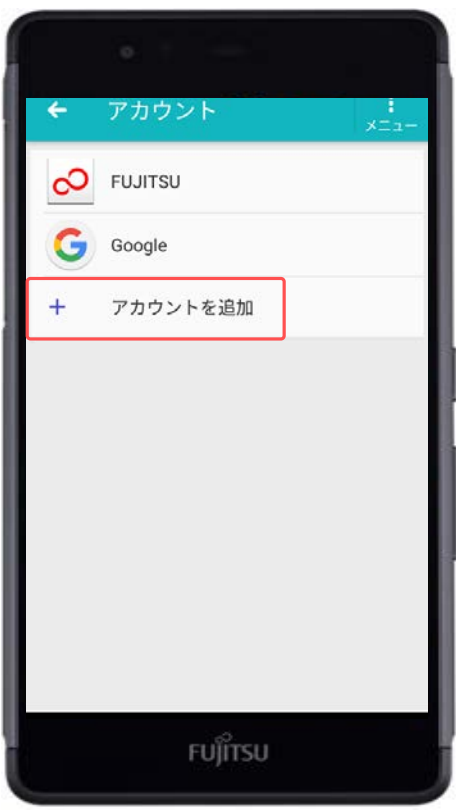

「設定」から「アカウント」を選び、 「Google」をタップします。

「アカウントを追加」をタップします。

# **Googleアカウント設定(既存アカウント使用)**

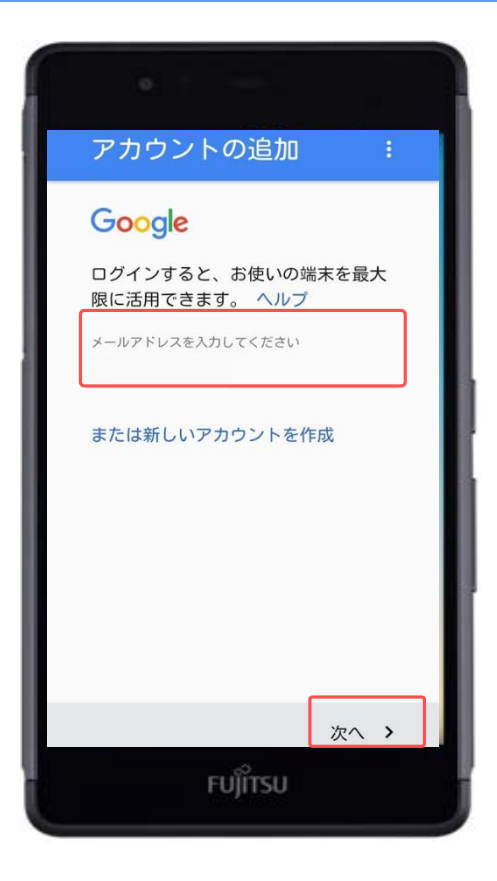

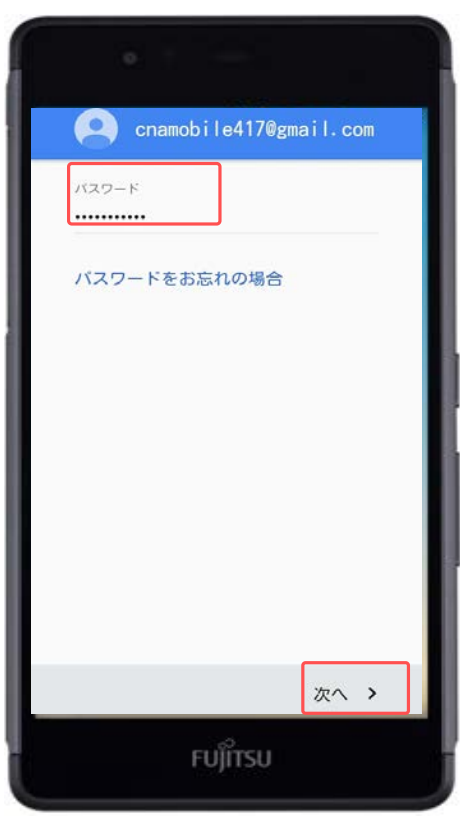

「メールアドレスを入力してくださ い」に、作成したGoogleアカウント (メールアドレス)を入力します。

入力したら画面右下の「次へ」をタッ プします。

作成した「パスワード」を入力します。

入力したら画面右下の「次へ」をタッ プします。

### **Googleアカウント設定(既存アカウント使用)**

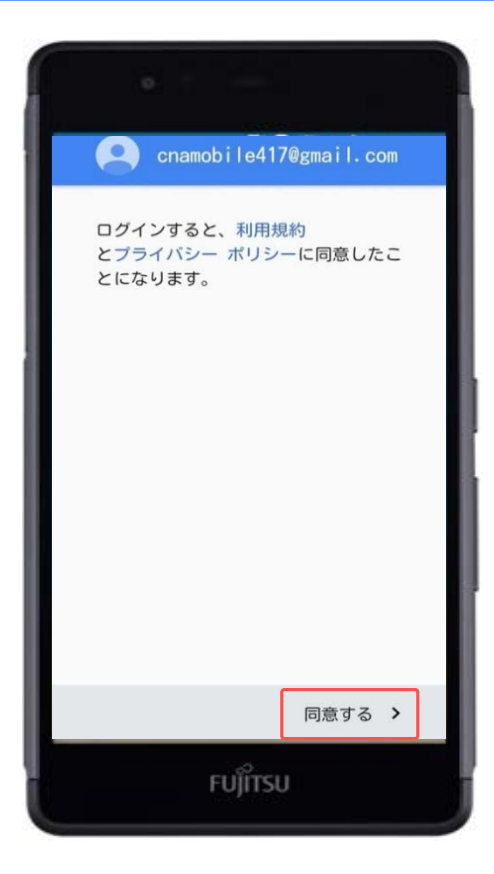

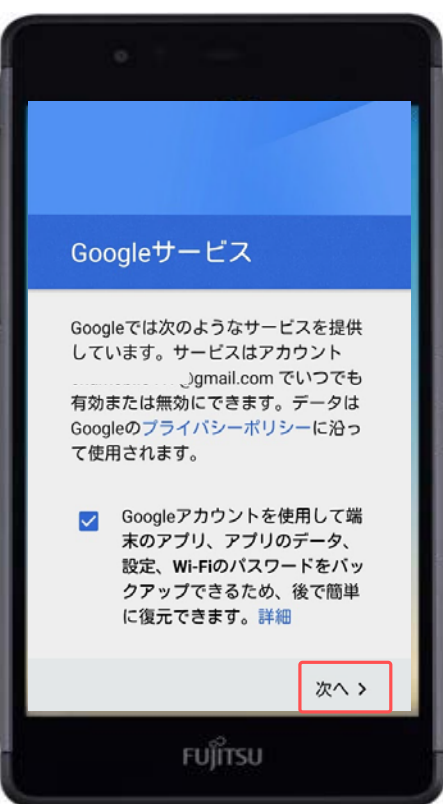

利用規約とプライバシーポリシーを確 認して、「同意する」をタップします。

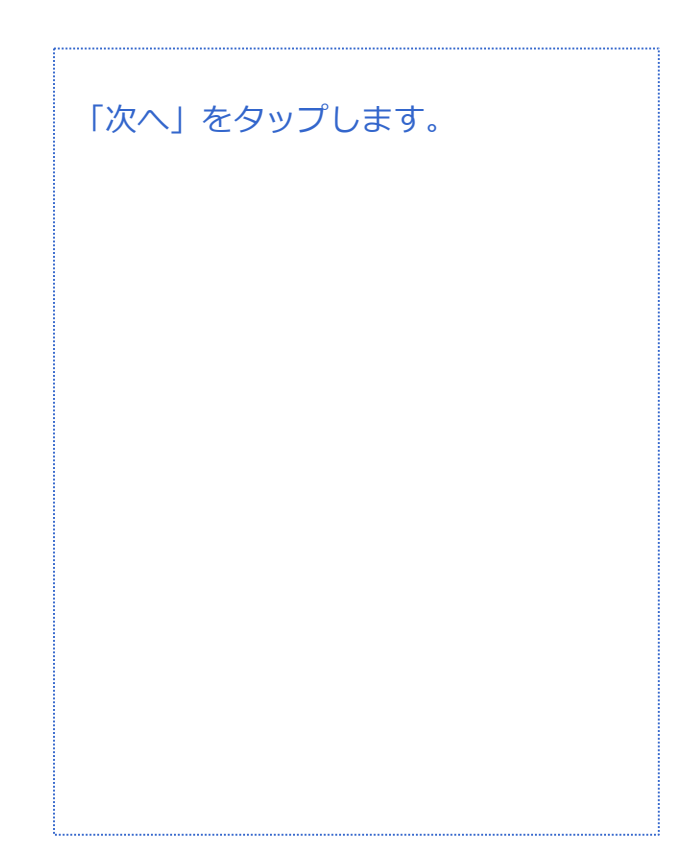

# **Googleアカウント設定(既存アカウント使用)**

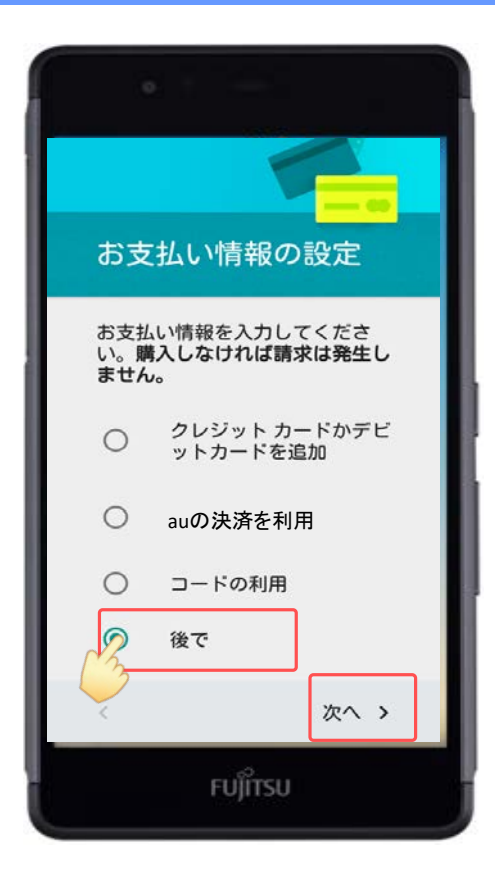

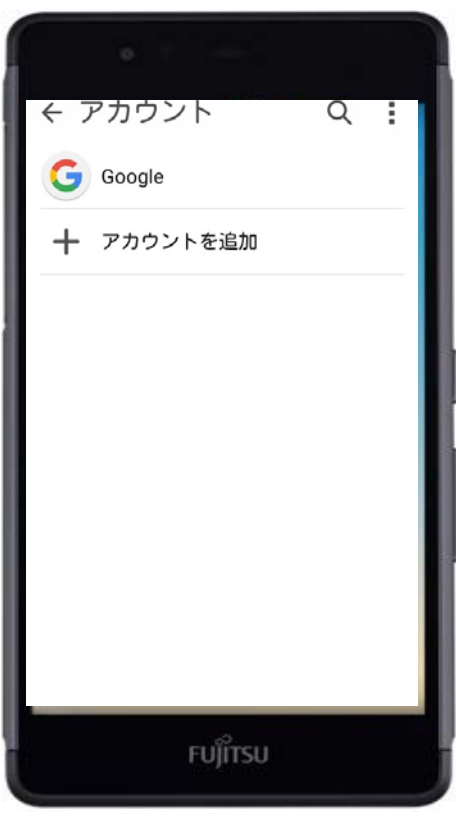

「スキップ」にチェックをします。

「次へ」をタップします。

※有料コンテンツの支払方法は3種類あ り、Googleアカウントのログインおよ び新規作成時に設定します。

本マニュアルではいずれも登録しませ ん。(P.10参照)

以上で既存のGoogleアカウントの設定 は終了です。

# **SMS(ショートメール) メール**

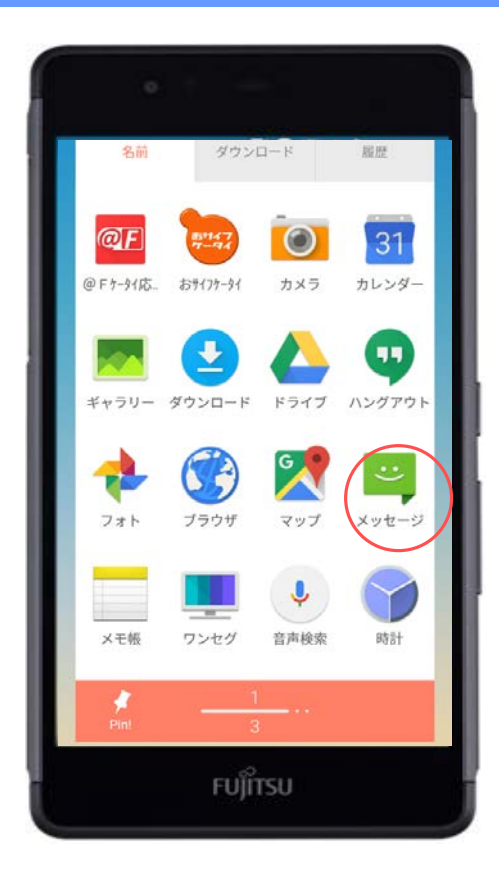

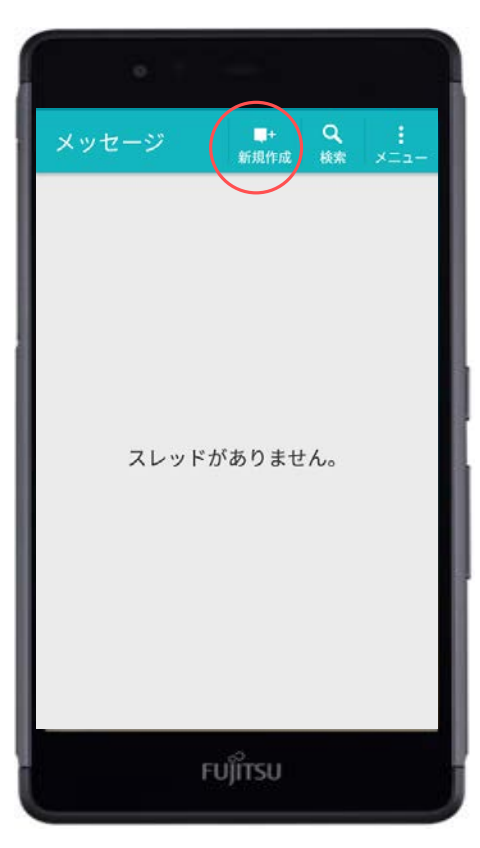

アプリ一覧から「メッセージ」をタッ プします。

SMS (ショートメール)の送信は一通 3円/回 (税抜)の料金がかかります。 1~70文字(半角英数字のみの場合1~ 160文字) の場合。

メッセージ (ショートメール) は、 「新規作成+」をタップすることで新 規メール作成が行えます。

# **SMS(ショートメール) メール**

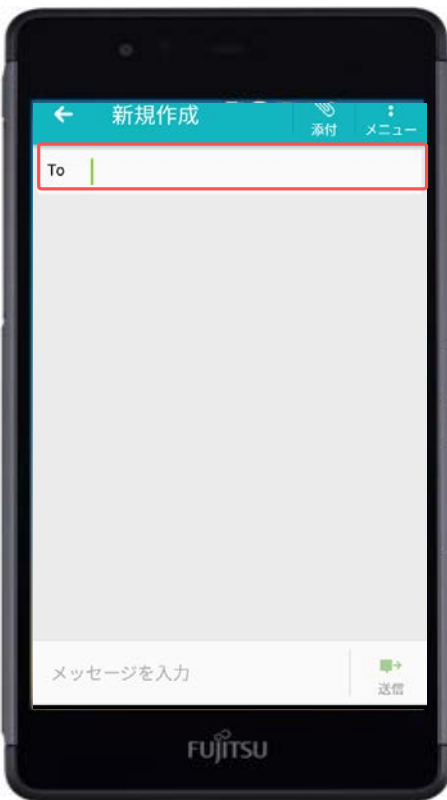

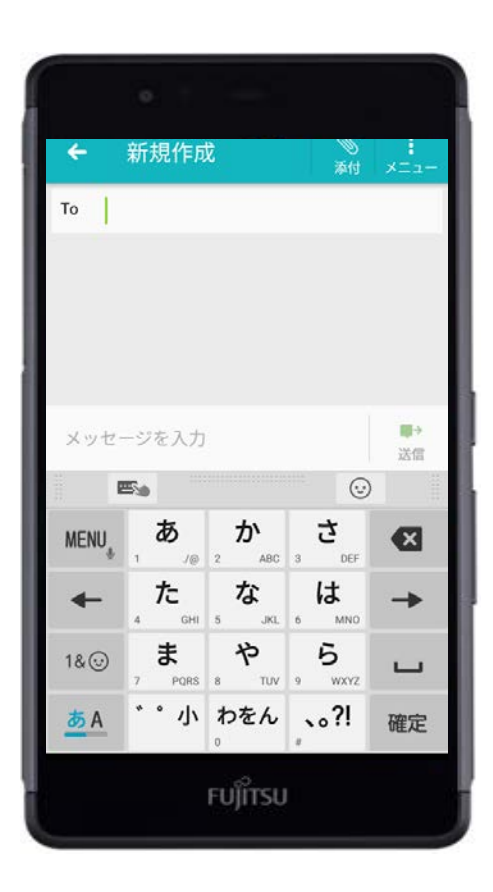

宛先は「To」をタップすると入力が行 えます。

※連絡帳に登録している人にメッセー ジを送る場合は、「連絡先」アプリか ら相手を選択し、メッセージを送信し てください。

「メッセージを入力」もしくは 「To.○○○○」をタップするとテン キーが表示されますので、そのまま本 文の入力が行えます。

※SMSは、半角160文字と、入力でき る文字数が少ないため、長文を送る場 合にはGmail(Eメール)をおすすめし ます。

# **SMS(ショートメール) メール**

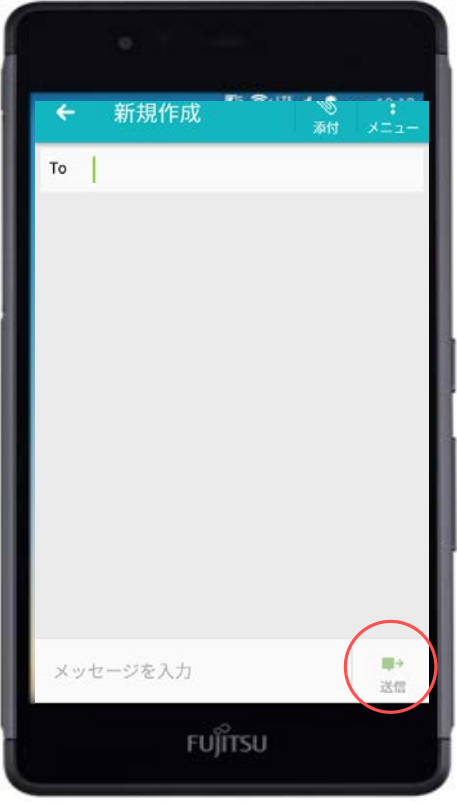

#### 本文の入力が完了したら、右側に表示 されている「送信」のマークをタップ するとメッセージが送信されます。

# **Gmail設定(Eメール) メール**

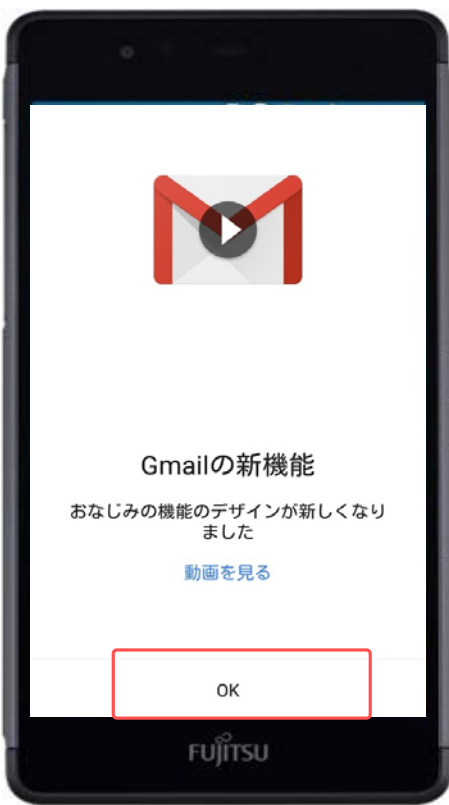

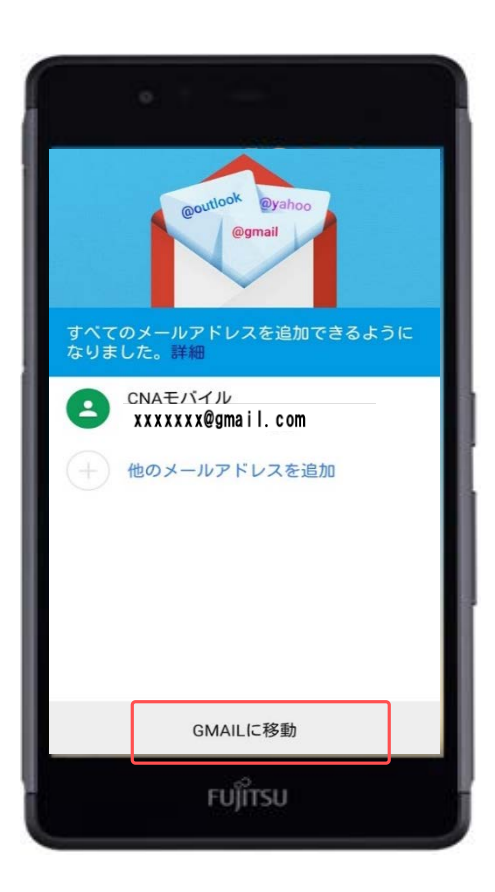

アプリ一覧から「Gmail」をタップし ます。

初めてGmailを使用する場合には画面 が左のように表示されます。

「OK」をタップします。

メールアドレスを確認して、「GMAIL に移動」をタップしてください。

# **Gmailについて メール**

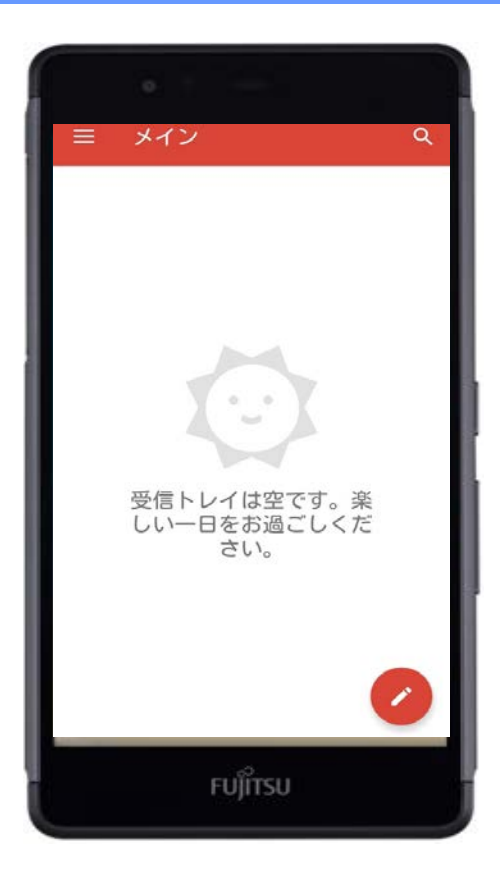

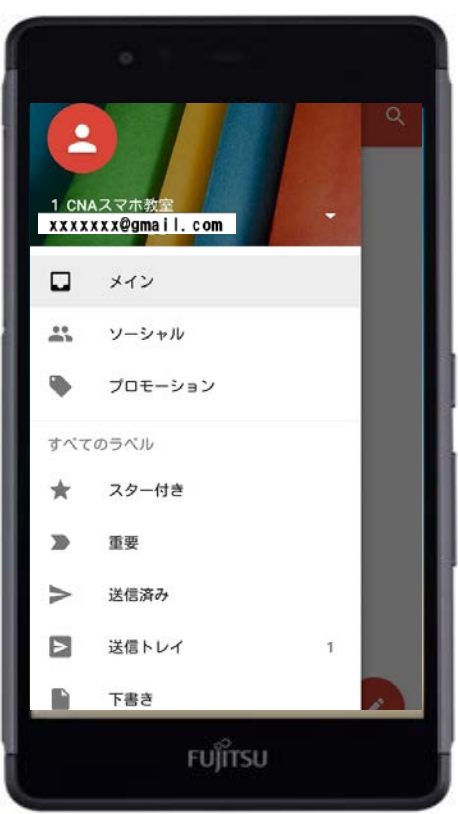

Gmailのホーム画面は通常、左のよう な表示になります。

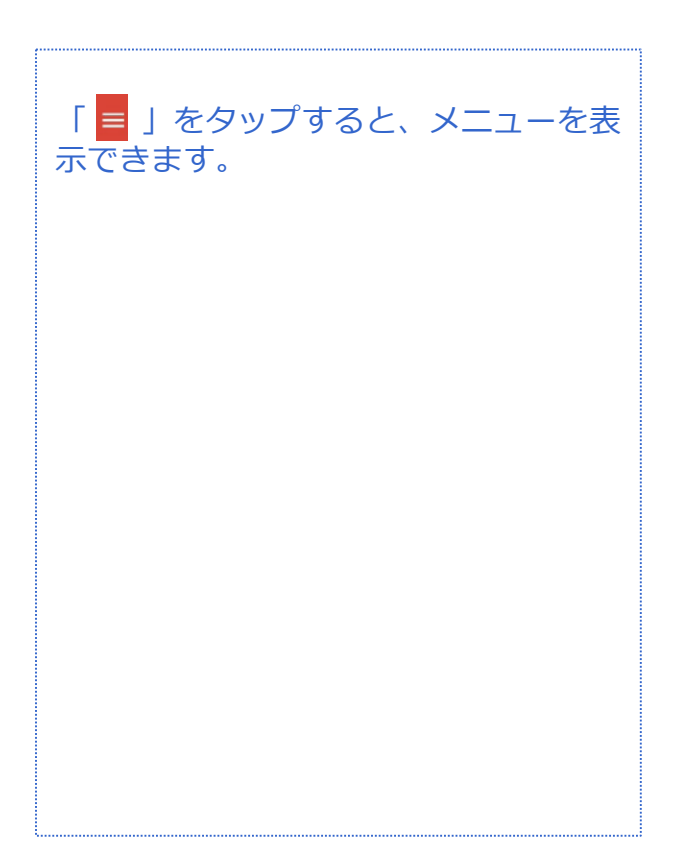

# **Gmail新規メール作成 メール**

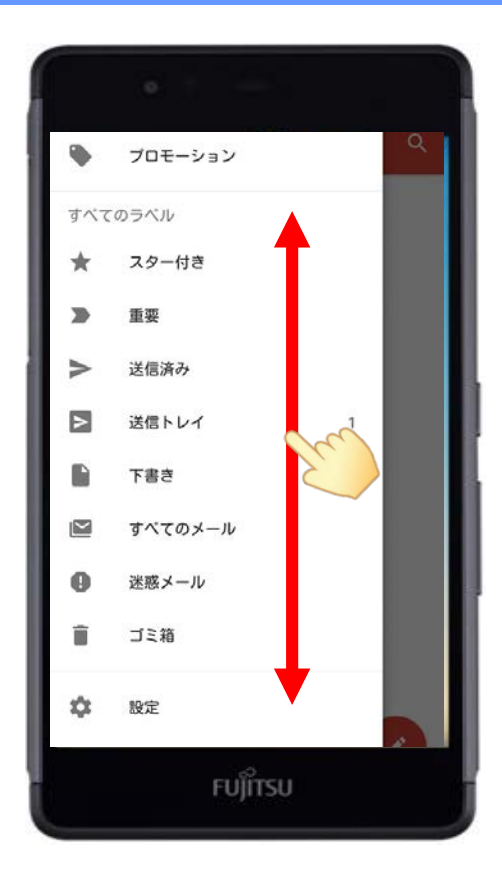

![](_page_25_Picture_2.jpeg)

![](_page_25_Picture_3.jpeg)

![](_page_25_Picture_4.jpeg)

# **Gmail新規メール作成 メール**

![](_page_26_Picture_42.jpeg)

![](_page_26_Picture_43.jpeg)

Fromに自分のアドレスが表示されます。 Toに相手のメールアドレスを入力しま す。

既に「連絡帳」に登録している相手は 名前を入力すると候補が表示されます ので選んで相手先のメールアドレスを タップしてください。

![](_page_27_Picture_0.jpeg)

![](_page_27_Picture_1.jpeg)

![](_page_27_Picture_2.jpeg)

件名は未記入でもかまいませんが、入 力する場合は「件名」をタップしてく ださい。

本文は「メールを作成」をタップして ください。

件名、本文はどちらもタップするとテ ンキーが表示されますので、そのまま 入力が行えます。

![](_page_28_Picture_0.jpeg)

![](_page_28_Picture_62.jpeg)

![](_page_28_Picture_2.jpeg)

入力が終わったら、右上の「紙飛行 機」のマークで相手側へメールが送信 されます。

画像も添付できます。 送信する前に右上の「クリップ」の マークをタップします。

# **Gmail新規メール作成(画像添付) メール**

![](_page_29_Picture_1.jpeg)

![](_page_29_Picture_2.jpeg)

画面がギャラリーに切り替わりました。

添付したい画像をタップします。

添付した画像を変更したい場合や、 メール本文から削除したい場合は画像 の右下の「×」をタップすると画像を 作成メールから削除できます。

![](_page_30_Picture_0.jpeg)

![](_page_30_Picture_1.jpeg)

![](_page_30_Picture_2.jpeg)

送信する場合は、右上の「紙飛行機」 のマークをタップします。

送信が完了しました。

「送信済み」フォルダの中から送信し たメールの確認ができます。

受信メールや返信メールは「メイン」 のフォルダで確認が出来ます。

![](_page_31_Picture_0.jpeg)

![](_page_31_Picture_1.jpeg)

![](_page_31_Picture_2.jpeg)

メールの内容を確認する場合や返信す る場合は左の画面のように、メールを タップします。

![](_page_31_Picture_4.jpeg)

![](_page_32_Picture_0.jpeg)

![](_page_32_Picture_1.jpeg)

![](_page_32_Picture_2.jpeg)

返信の画面に切り替わりました。

「メールを作成」をタップして、本文 を入力してください。

本文の入力が完了したら、「紙飛行 機」のマークをタップして相手側へ送 信してください。

Gmailは相手とのメールの内容が一目 でわかります。

#### **無線アクセスポイントの登録**

![](_page_33_Figure_2.jpeg)

![](_page_33_Figure_3.jpeg)

Wi-Fi機能を使うと、自宅や会社のネッ トワークの無線アクセスポイントやW-Fiルータを介してインターネットや メールを利用できます。 Wi-Fiの設定など、基本的な機能の設定 は、「メニュー」ボタンや「アプリ ケーション」などから、「設定」を タップして行います。

「Wi-Fi」をタップします。

#### **無線アクセスポイントの登録**

![](_page_34_Picture_2.jpeg)

![](_page_34_Picture_3.jpeg)

検出されたWi-Fiの一覧から、利用する

### **無線アクセスポイントの登録**

![](_page_35_Picture_36.jpeg)

![](_page_35_Picture_37.jpeg)

![](_page_35_Picture_4.jpeg)

![](_page_35_Picture_5.jpeg)

#### **無線アクセスポイントの登録**

![](_page_36_Figure_2.jpeg)

![](_page_36_Picture_3.jpeg)

「接続済み」と表示されましたら、設 定は完了です。

※Wi-Fi設定で登録した無料アクセスポ イントは、次回から自動的に検出・接 続されます。

なお、無線アクセスポイントに接続し ない場合は、Wi-Fiの設定を「OFF」に しましょう。

設定を削除したい場合は「切断」を タップします。

![](_page_37_Picture_0.jpeg)